# 始めよう!インスタグラム!

{00}

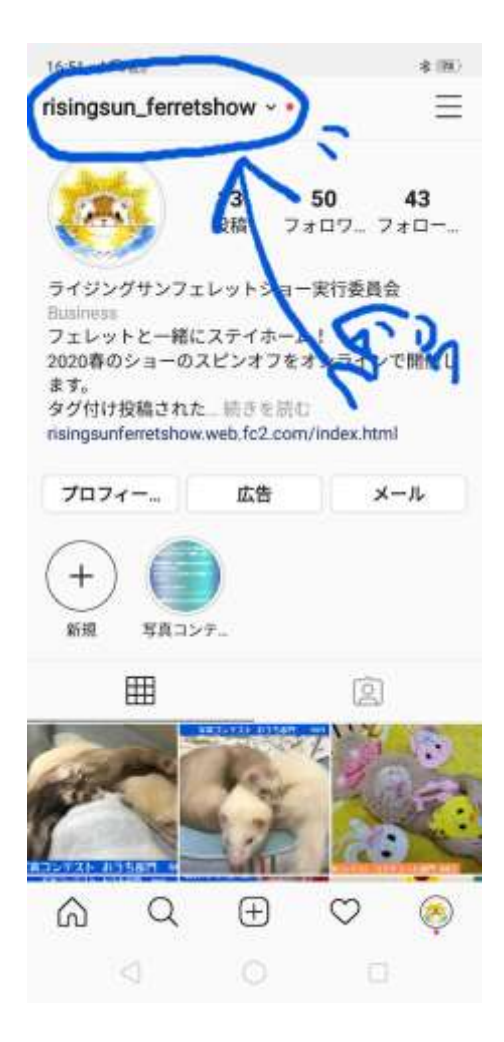

まずはインスタグラムの最新バージョンをインストールしましょう! 前に入れたっきりよ、という方は、最新バージョンにアップデートしてください。 インスタグラムのアプリを開き、自分のプロフィール画面を開きます。 例は、フェレットショー実行委員会のインスタグラムですので、お手元のスマホ の画面は、**ご自身のアカウントになります。青い丸のところ。**(=^・^=)

{01}

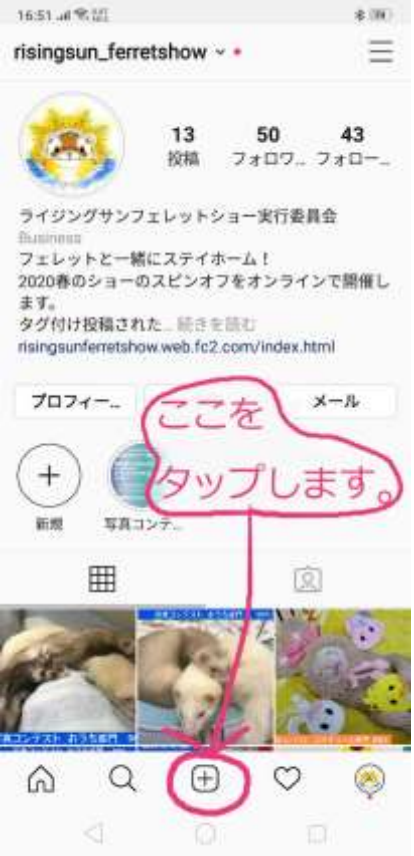

ご自身のアカウントの画面の下のあたり、**ピンクの〇で囲った+マーク**を

タップします。

{02}

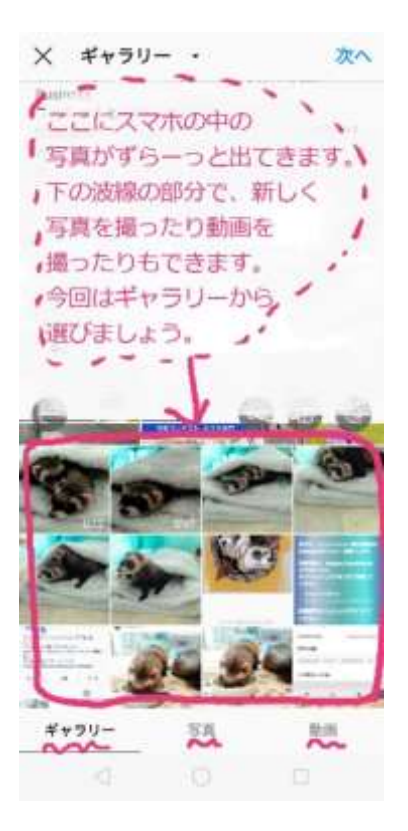

すると、写真のような画像になり、(写真はご自身のスマホに入ってる写真が 並びます)すでに撮った写真から、アップする写真を選ぶことができます。 波線をつけた、ギャラリーというのがスマホに保存されている写真のことです。 ギャラリーのとなりの写真を選ぶと、カメラが起動しますので、写真を撮って 投稿することもできます。

そのとなりの、動画は文字通り動画が撮れますが、写真コンテストに応募できる のは、お写真のみになりますので、ギャラリーか写真をお選びください。

{03}

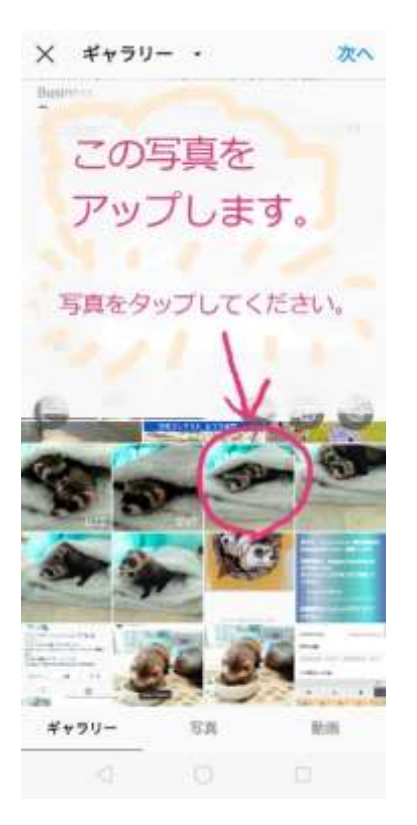

今回は、ギャラリーから写真を選んでみます。

**〇をつけた写真(選んだ写真)**をタップしましょう。

$$
\{04\}
$$

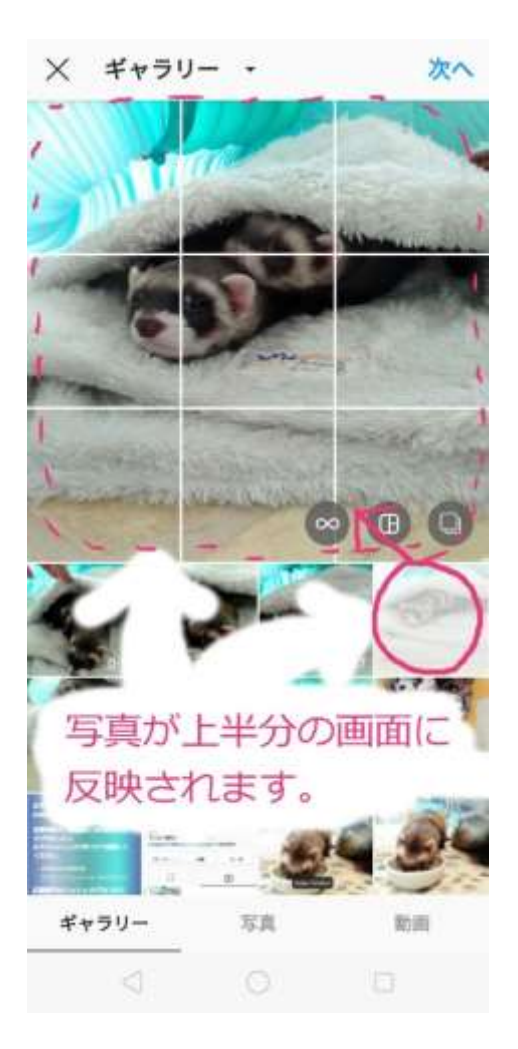

すると、タップした**写真が白濁**し、上半分の大きな画面に、その写真が反映され

ます。

{05}

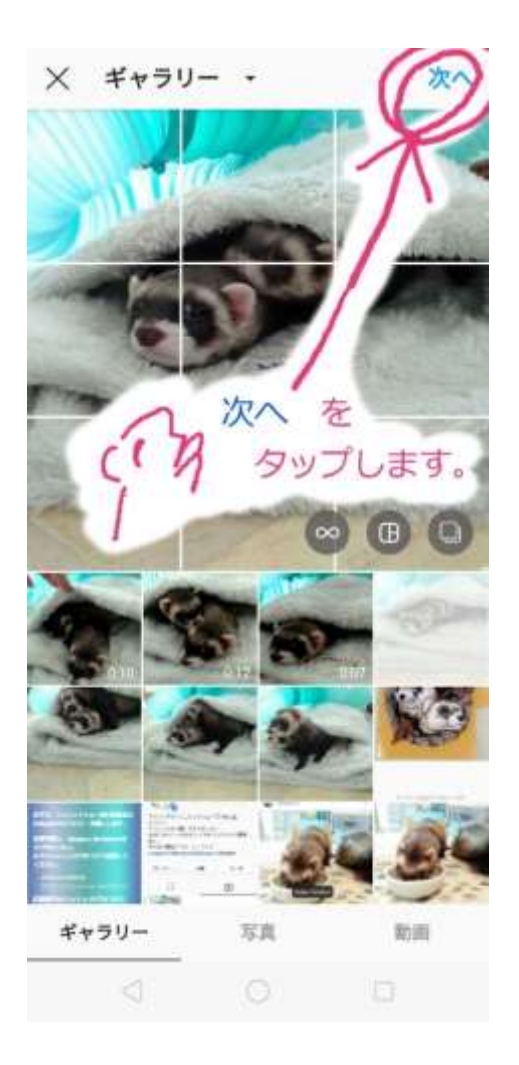

むつかしいことは飛ばして、「**次へ**」をタップしましょう!

えっと、ここでカルーセル投稿とかアレしたりコレしたり、というのは、説明を 省きます。

カルーセル麻紀とか言わない。絶対。

{06}

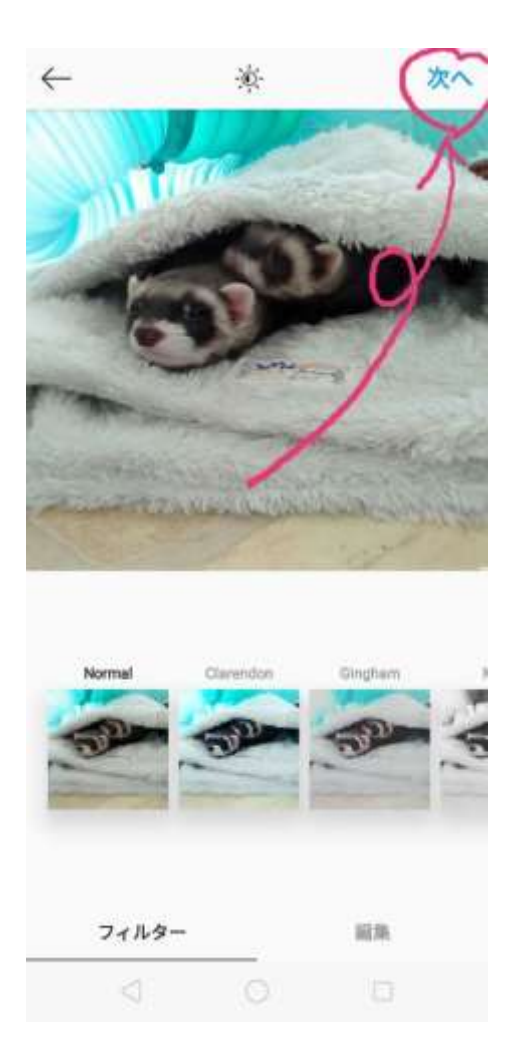

この画面では、写真に効果を加えることができます。

明るく見せたり、色調を変えたり、フォーカスしたりいろいろ楽しめます。 編集がおわったら、「**次へ**」をタップします。

## {07}

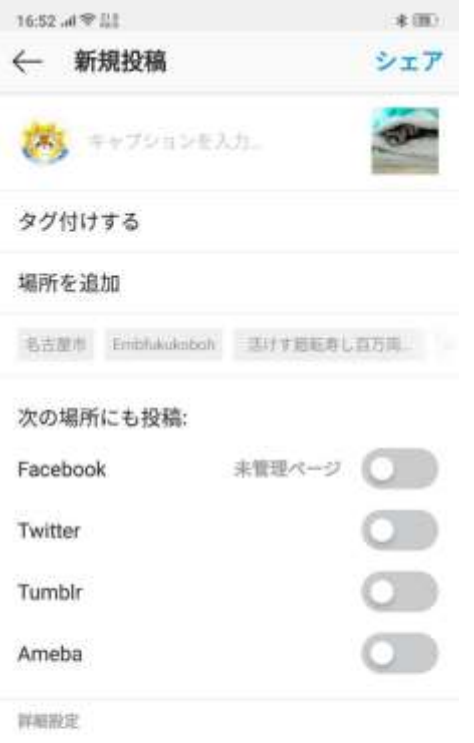

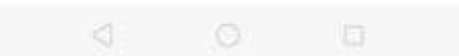

### ここで、写真にハッシュタグ「#」や、「タグ付け」をしていきます。

{08}

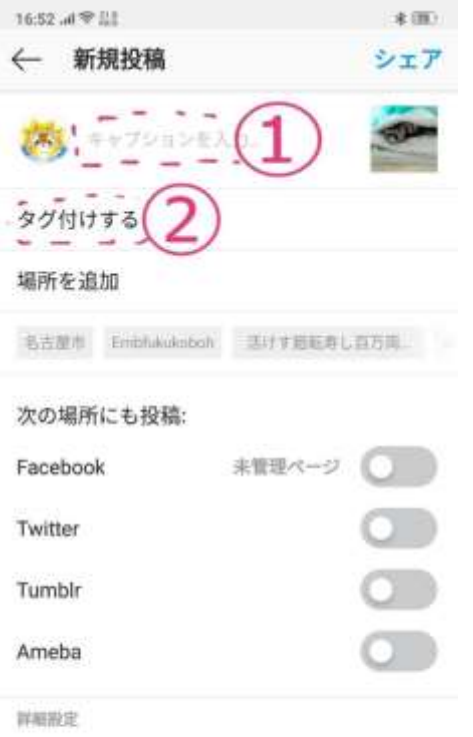

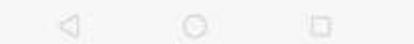

入力するのは、**①**と*②*の項目です。

がんばりましょう!

まずは、**①キャプション**を入れていきましょう。

キャプションて何?、というところですが、#〇〇、とか一言説明とか入れる、

ブログで言うと本文、みたいな感じです。

**①グレーの「キャプションを入力」**の文字をタップします。

{09}

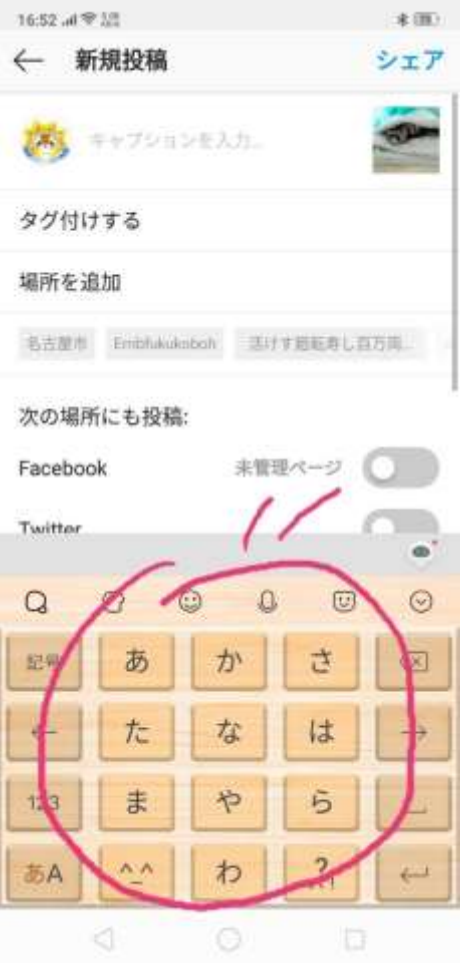

すると、文字入力画面が出てきます。

お使いのスマホの文字入力アプリなどで、例の写真とは違っていると思います が、そこは気にしないで進めましょう。

{10}

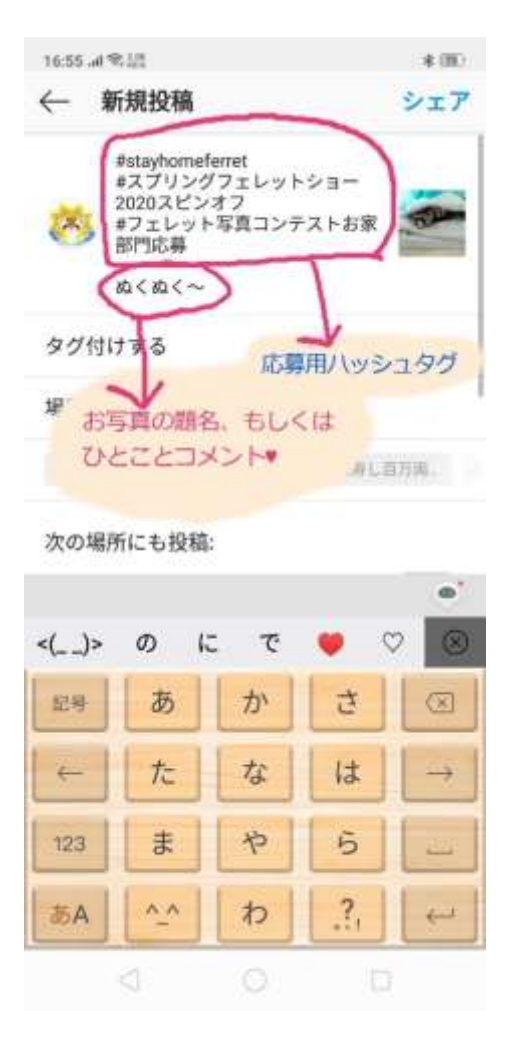

ハッシュタグ、#、というのは、インスタグラム上で同じ言葉を検索したり、 そのカテゴリーで投稿してるよ、と他の人に見てもらいやすくするための記号 です。このタグの決め事がいくつかあって、

・#は半角であること ・#と文字の間にスペースを入れないこと

- 〇 #stayhomeferret
- $\times$  # stayhomeferret  $\times$  # stayhome ferret

応募用ハッシュタグを入力するのがむつかしい!というあなた。

コピー&ペーストであらかじめコピーしておいて貼り付けるという手も

あります!

**#stayhomeferret**

 **#スプリングフェレットショー2020 スピンオフ**

※応募部門のハッシュタグも忘れずにつけてください!

 **#フェレット写真コンテストお家部門応募**

 **#フェレット写真コンテストお外部門応募**

 **#フェレット写真コンテストコスチューム部門応募**

例では、ハッシュタグのあとに**題名、一言コメント**をいれていますが、

コメントをいれてから末尾にハッシュタグを入れてもOKです。

と言いますか、そちらの方が一般的かもです。

応募の際はどちらの順番でも大丈夫です。

(アカウント主さまが分かってしまうようなコメントはひっそり伏せて リポストします。ご了承ください)

さあ次は、「タグ付けする」です!

がんばりましょう!!!

#### {11}

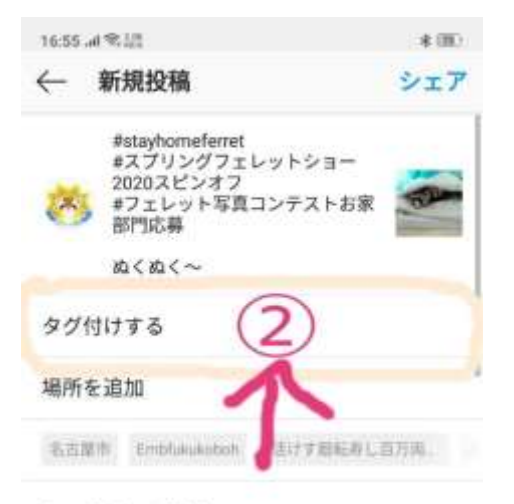

次の場所にも投稿:

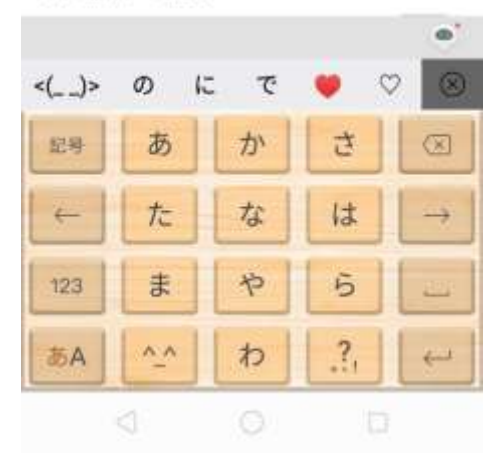

**②四角く囲ったところ**をタップします。

{12}

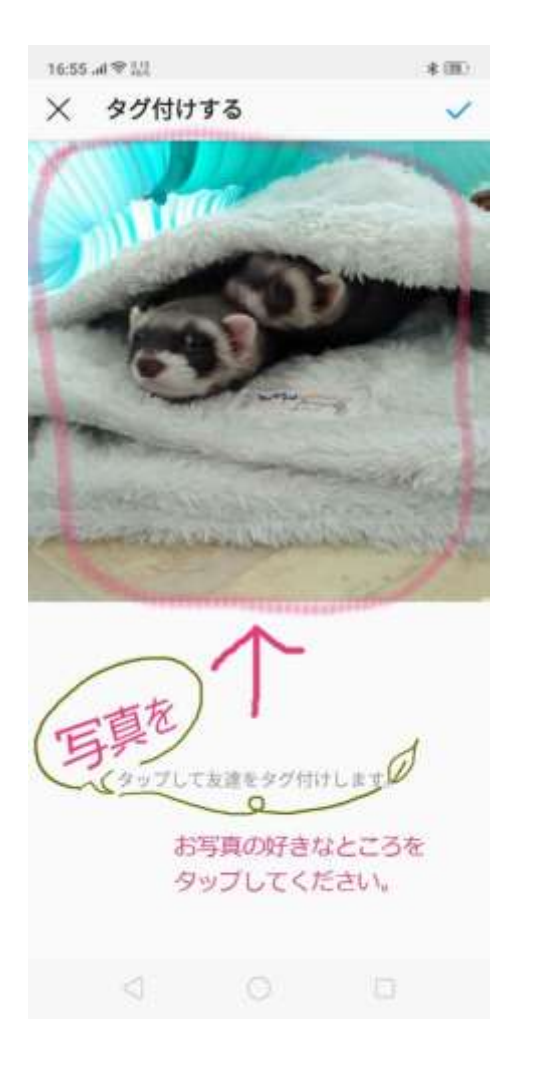

#### すると、先ほど選んだお写真が上に表示され、下に、

「タップして友達をタグ付けします」と説明が出てきます。 ここ、思わず文字をタップするあるあるですが、写真をタップします。 写真の上ならどこでも好きなところを、ちょん、とタップしてください。

{13}

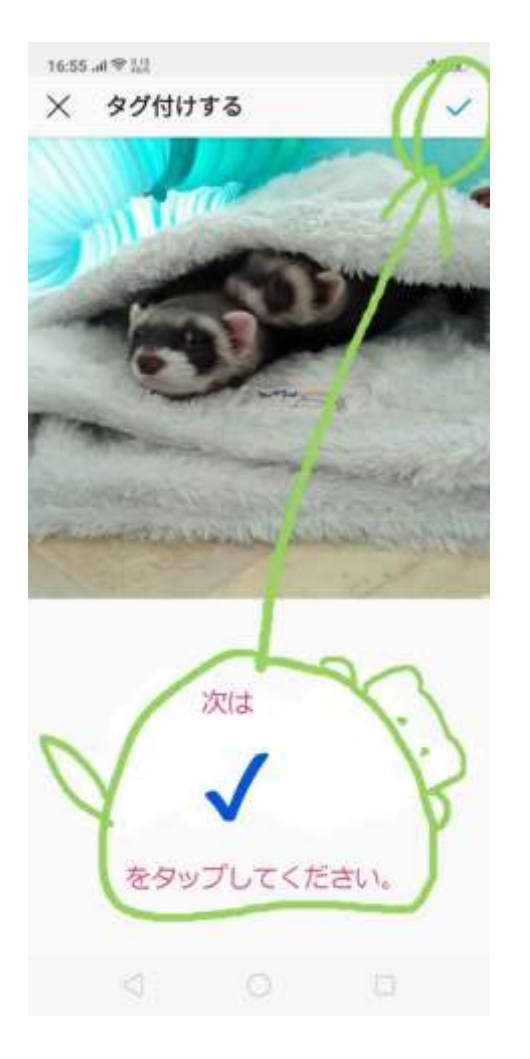

写真をタップしたら、√をタップします。

 ${14}$ 

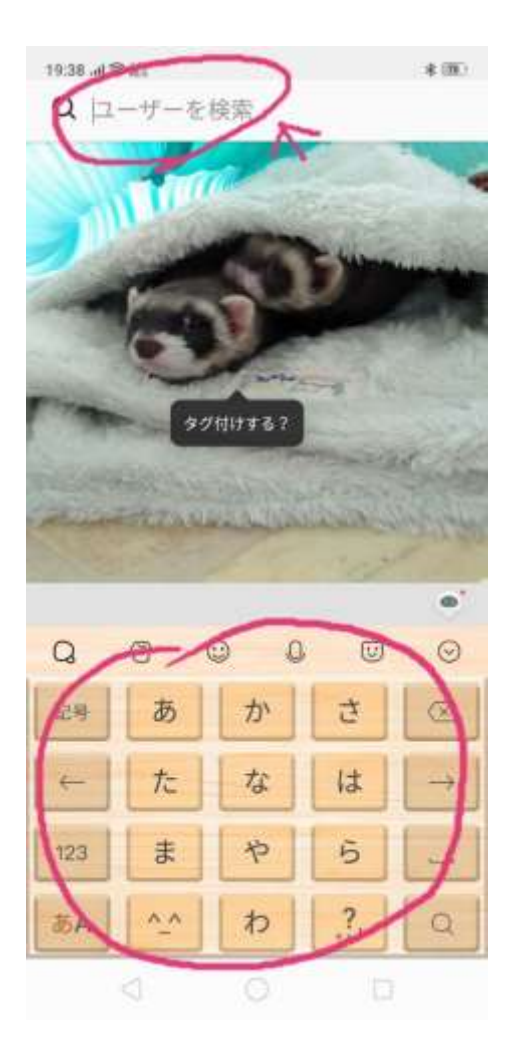

タップしたところに、黒い吹き出しで、「タグ付けする?」と文字がでて、

文字入力画面がひらきます。

ここで吹き出しに目を奪われてはいけません。

画面の上に**虫メガネ**が出ています。

タグ付けするアカウント名を入れましょう。

{15}

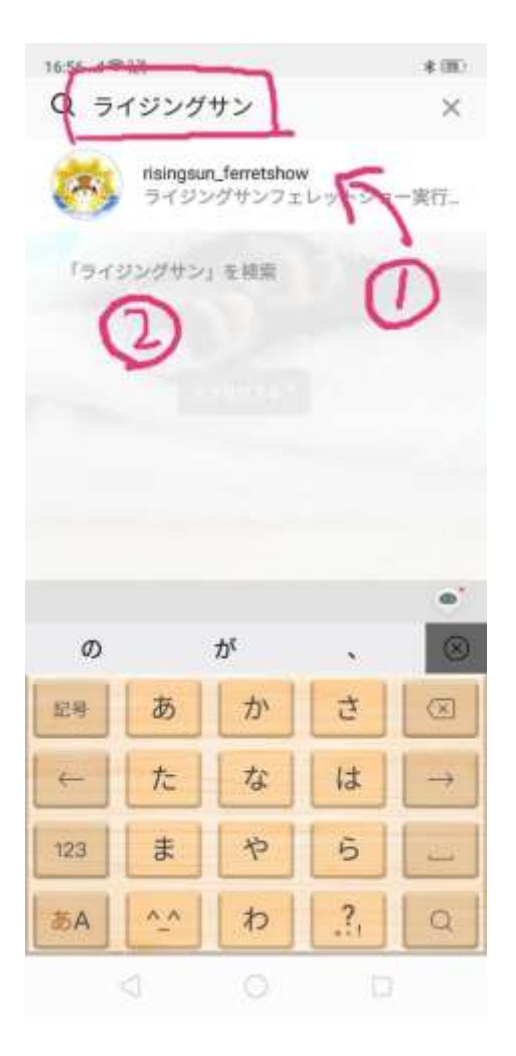

写真コンテストでは、ライジングサンフェレットショー実行委員会をタグ付け していただくことになりますので、ライジングサン、と入力してみました。 英語入力で行くわ!という場合は、risingsun\_ferretshow と入力してください。 画像では、ライジングサン、と入力したところで、**実行委員会のアカウントが検 索結果で出てきました**(①の部分)が、初めての検索だと、②のグレーの文字の、 「ライジングサン」を検索、という文章が出てくると思います。

この文字をタップすると、①のアカウントがたくさんの候補とともにずらっと 出てくると思いますので、ライジングサンフェレットショー実行委員会の

フェレットちゃんマークをタップしてください。

もうあと少しです!

 ${16}$ 

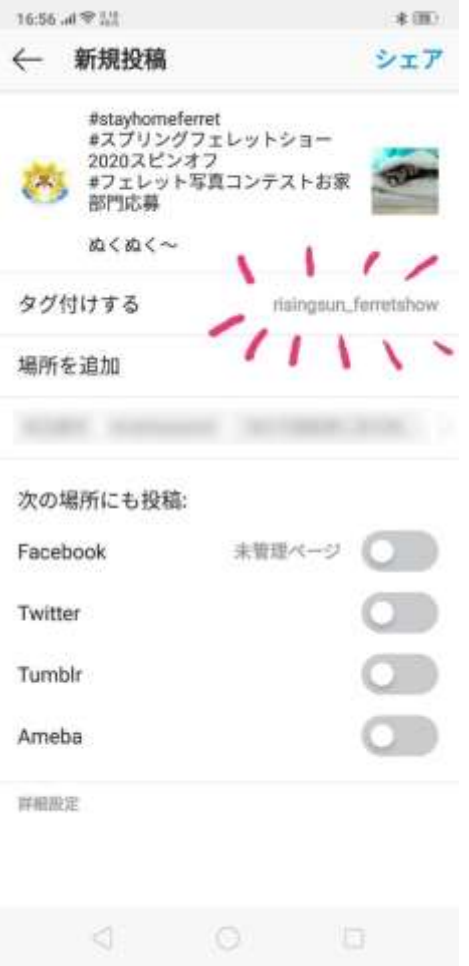

画面が変わって、**タグ付けする**のところに、risingsun\_ferretshow と

実行委員会のアカウントが記載されています。

ここまで来たらもう終わったようなもんです!

{17}

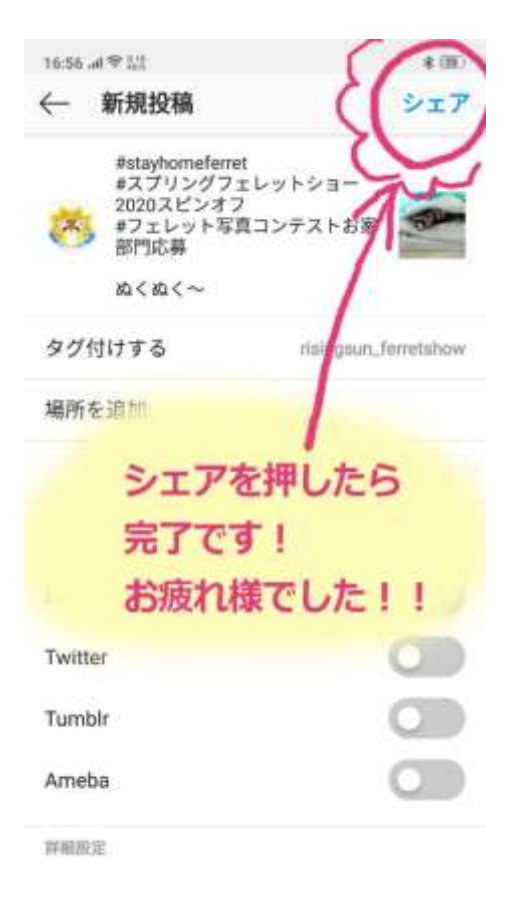

€  $\circ$  $\Box$ 

さあ、「**シェア**」をタップしましょう!!

完成です。

お疲れ様です!

おめでとうございます!

これであなたもインスタグラマーです!!

{18}

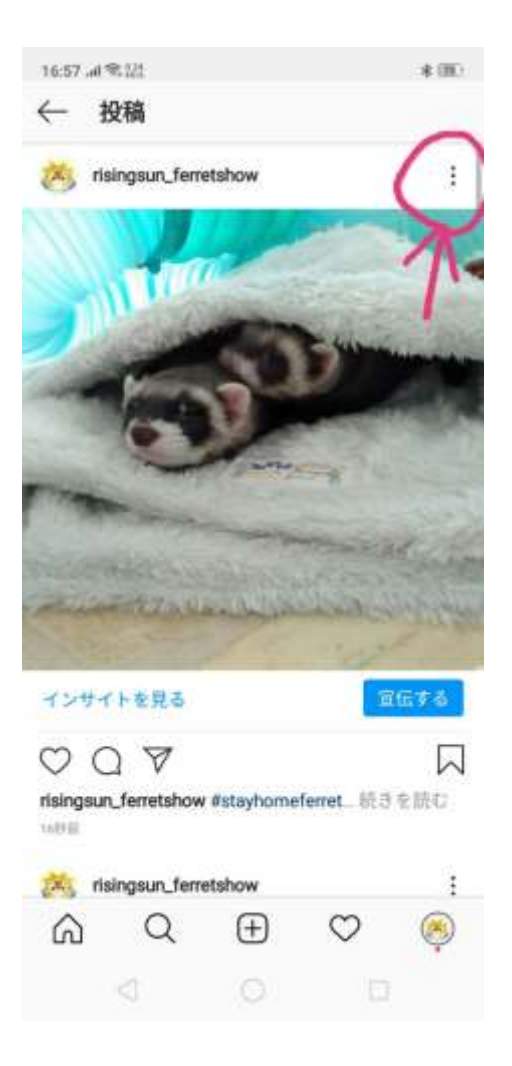

さて、無事投稿(ポストとも言います)ができました。

が、毎回ばっちりというわけにはいきません。

人間だもの。

ということで、うっかりハッシュタグ忘れちゃった、タグ付け忘れちゃった、と

いう場合も大丈夫です。

編集という機能がありますので、アップした投稿を編集することができます。

編集の方法も説明いたします!

例の、**縦に3つ並んだ点**をタップします。

{19}

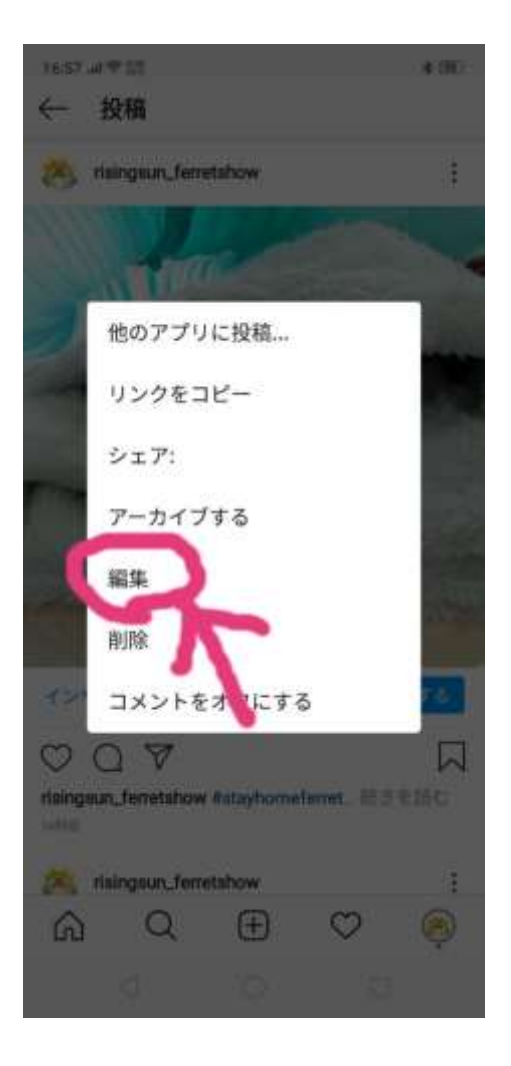

こんな感じの画面になりますので、「**編集**」をタップします。

{20}

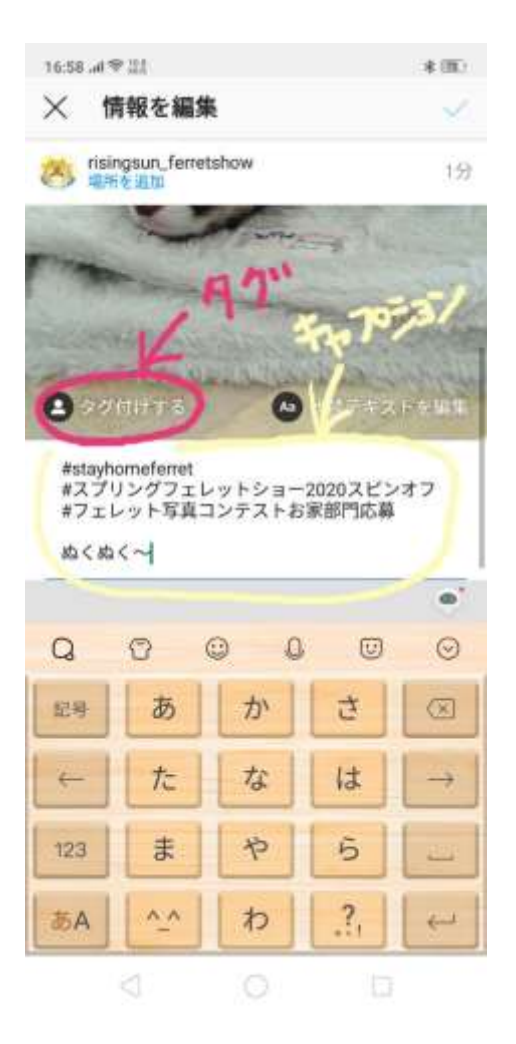

**ピンクの〇**で囲ったところは、**タグ付けする項目**で、

クリーム色で囲ったところは、キャプションの部分になります。

両方編集することも可能です。

編集がおわったら、✔をタップして、投稿を完成させてください。

やってみると、意外にできちゃうと思います。

楽しいインスタライフを!!

(編集でタグ付けした場合、実行委員のアカウントに通知が反映されないこと があります。投稿したのにリポストされてない!というのが3日以上続いてま したら、お手数ですがDM下さい。よろしくお願いします)